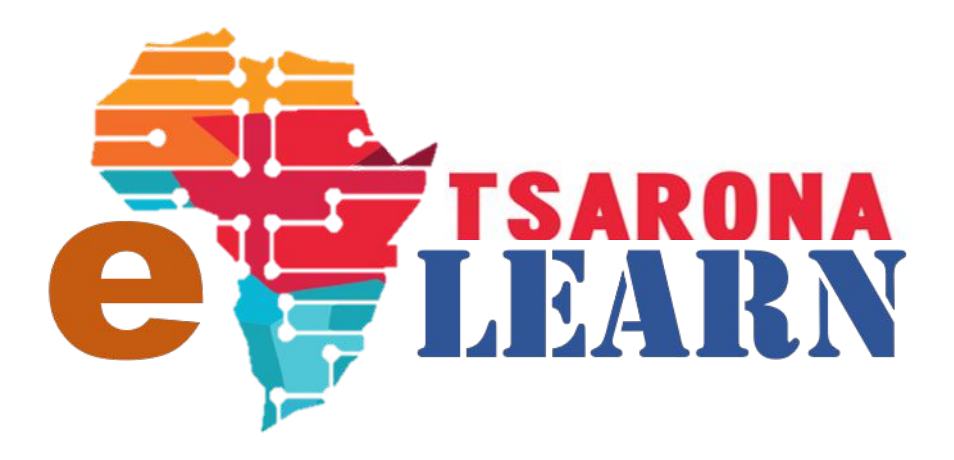

# **How to GUIDE**

# **Student: Start Private Course**

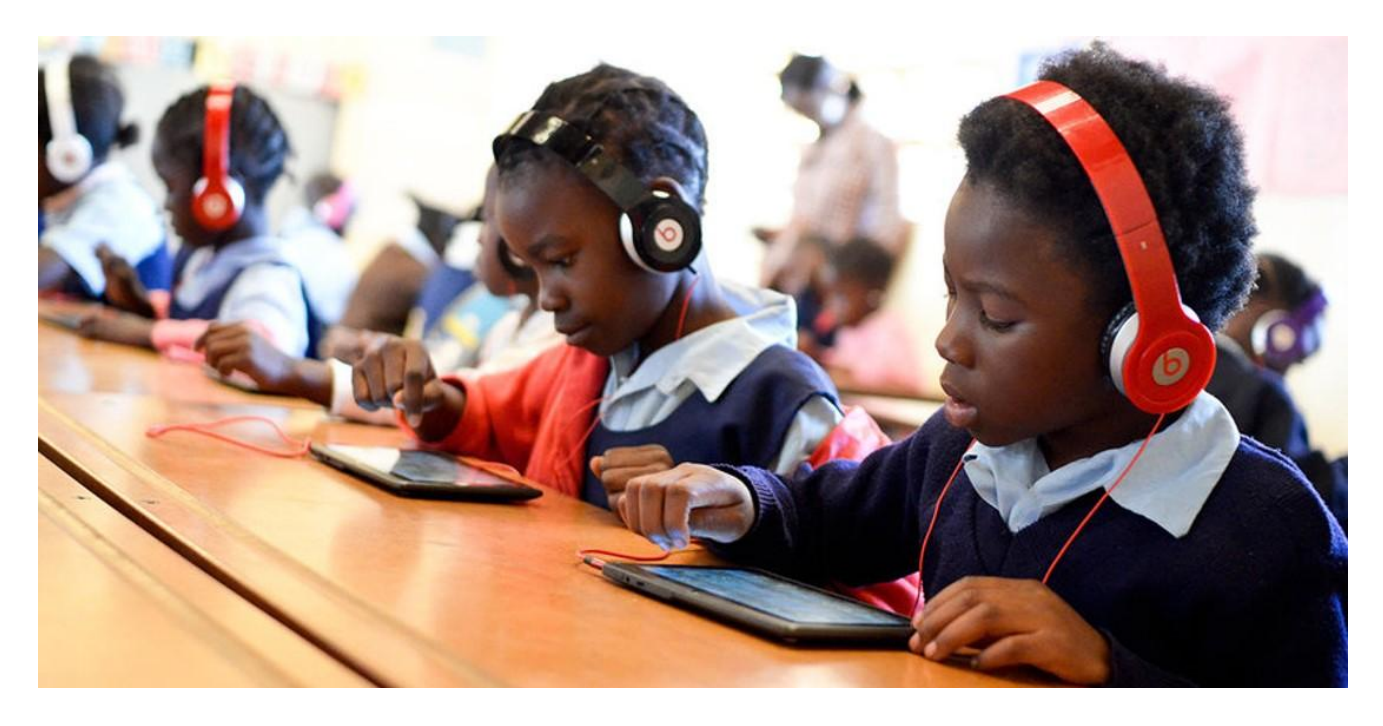

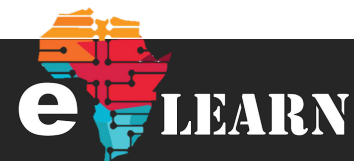

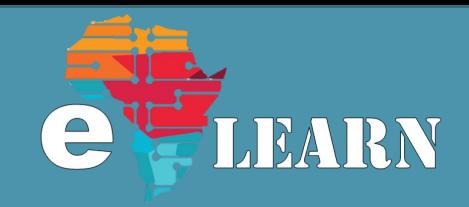

JEARN

# **Before you begin**

**Log in**

You must be logged into to E-Learn for you to access our public courses, click on the below link to login [https://e-learn.tsarona.co.za/logi](https://e-learn.tsarona.co.za/login/index.php) [n/index.php](https://e-learn.tsarona.co.za/login/index.php)

**Note**: If you not yet registered, please see below

#### **Registration**

If this is your first time on E-Learn site then you must register. If you need help in to understand how to register, go to below link <https://tsarona.co.za/e-learning/>

#### **Step 1**

Ensure that you have logged in with your username

Ensure that you are on that your dashboard is selected and that you are on your **Dashboard**

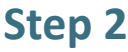

Check if your course is now available on your dashboard

**Note**: Your teacher will enroll you and your course will now be available on your dashboard

**If you can see your course, Click on the course to begin, Please Jump to Step 7**

If you cannot see the course proceed to **step 3**

#### **Step 3**

- 1. Find the name of your teacher on the **Online Users** window,
- 2. Click on the name of your Teacher

**Note**: If you are not able to find your teachers name on the List Please contact them telephonically

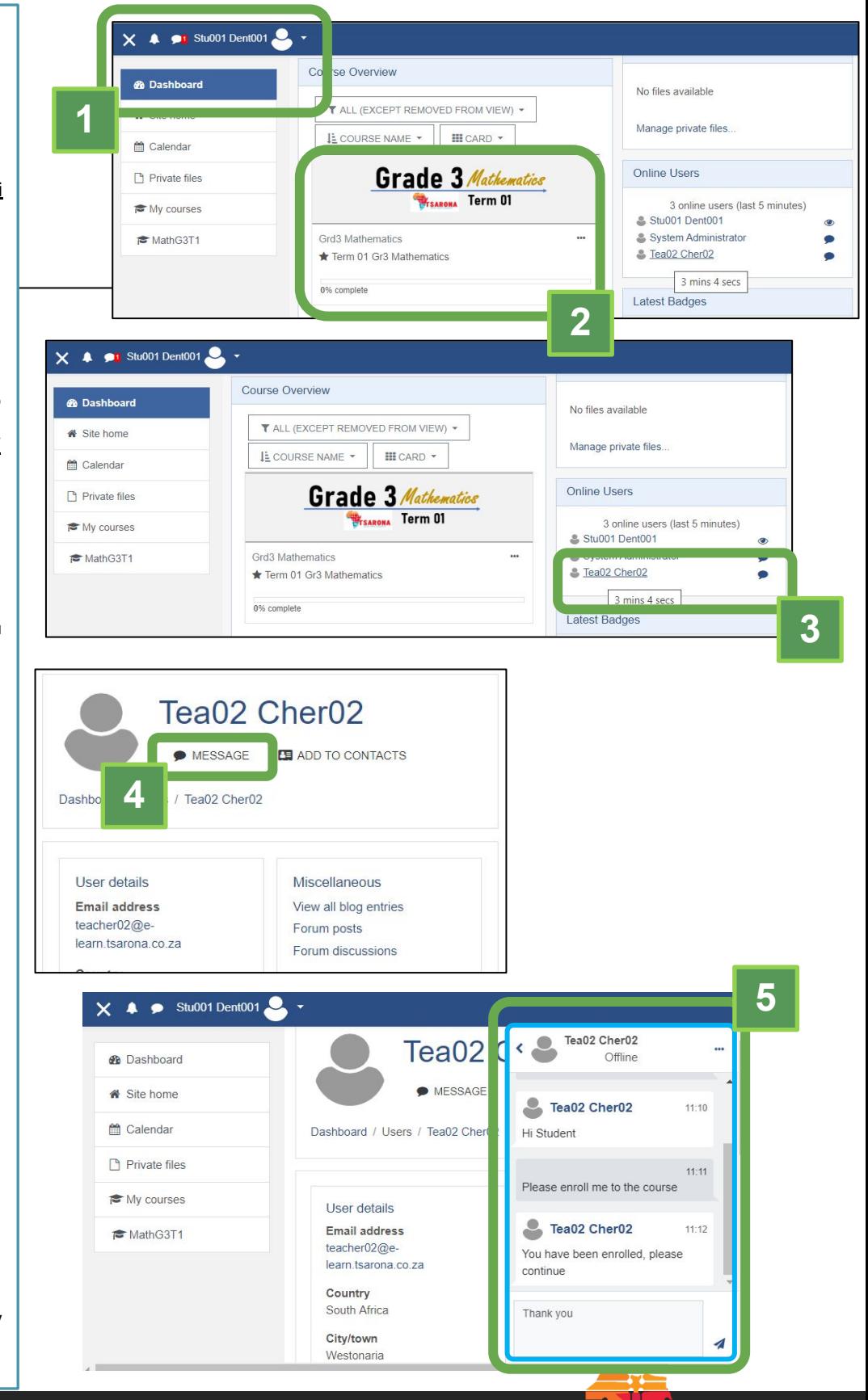

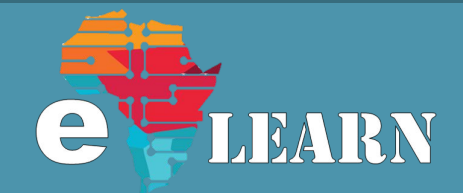

# **Step 4**

Click on the Message icon to start your communication with your teacher

#### **Step 5**

A chat screen will now be opened where you can send and receive message with your teacher and other students

> Type and message and say "**Hi Teacher**"

Once your teacher has enrolled you on to the course, you will be able to see it in your **Dashboard** link in **step 8**

#### **Step 6**

Click on the Dashboard link as demonstrated in step 6 and then ensure that you are on the dashboard

# **Step 7**

Identify the course that your teacher has enrolled you and click it as demonstrated in **step 7**

When clicking on the course it must redirect you to the Cours page as demonstrated in **Step 8**

#### **Step 8**

Select an activity in your course that you want to start with

# **Step 9**

Select a quiz that you want to test yourself with

# **Step 10**

You will now be able to see the details of the activity, read the activity material and then test yourself by clicking the "**Attempt Quiz Now**" **Button**

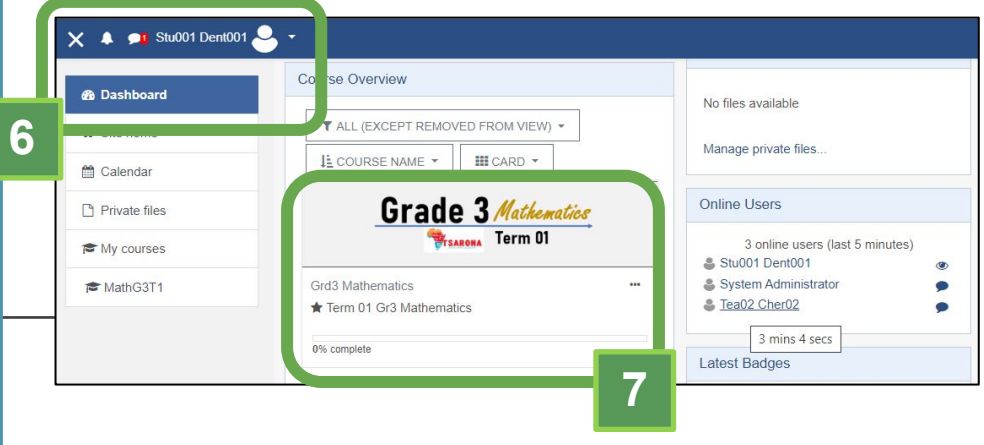

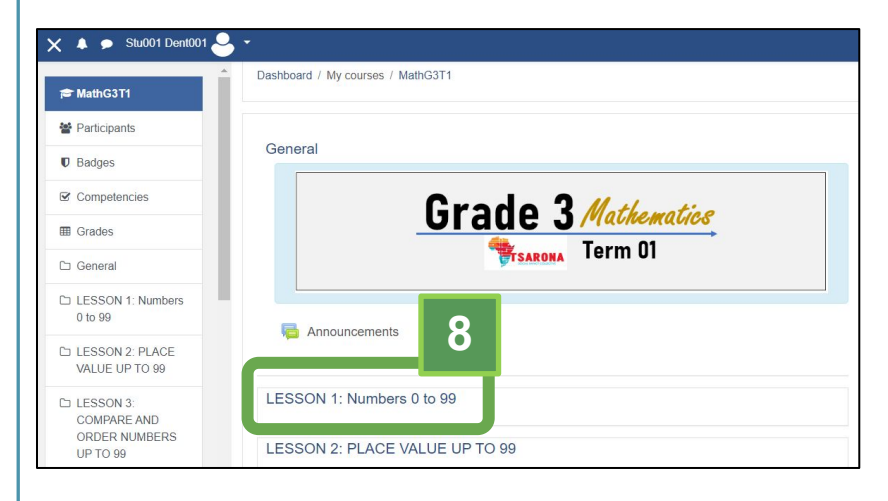

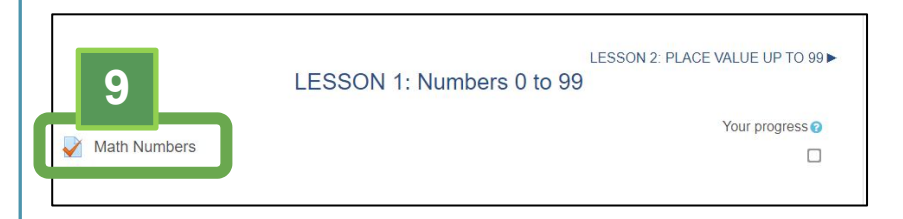

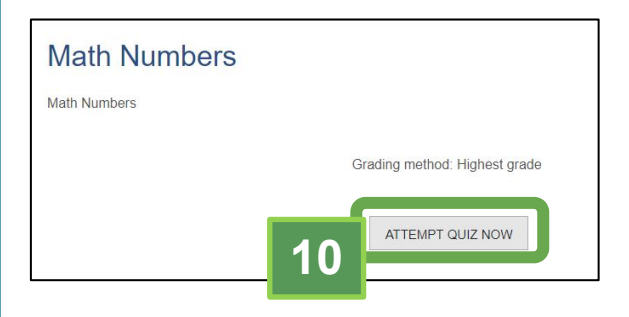

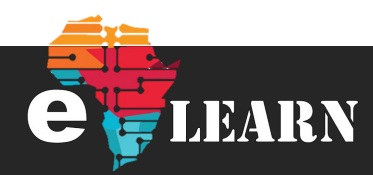

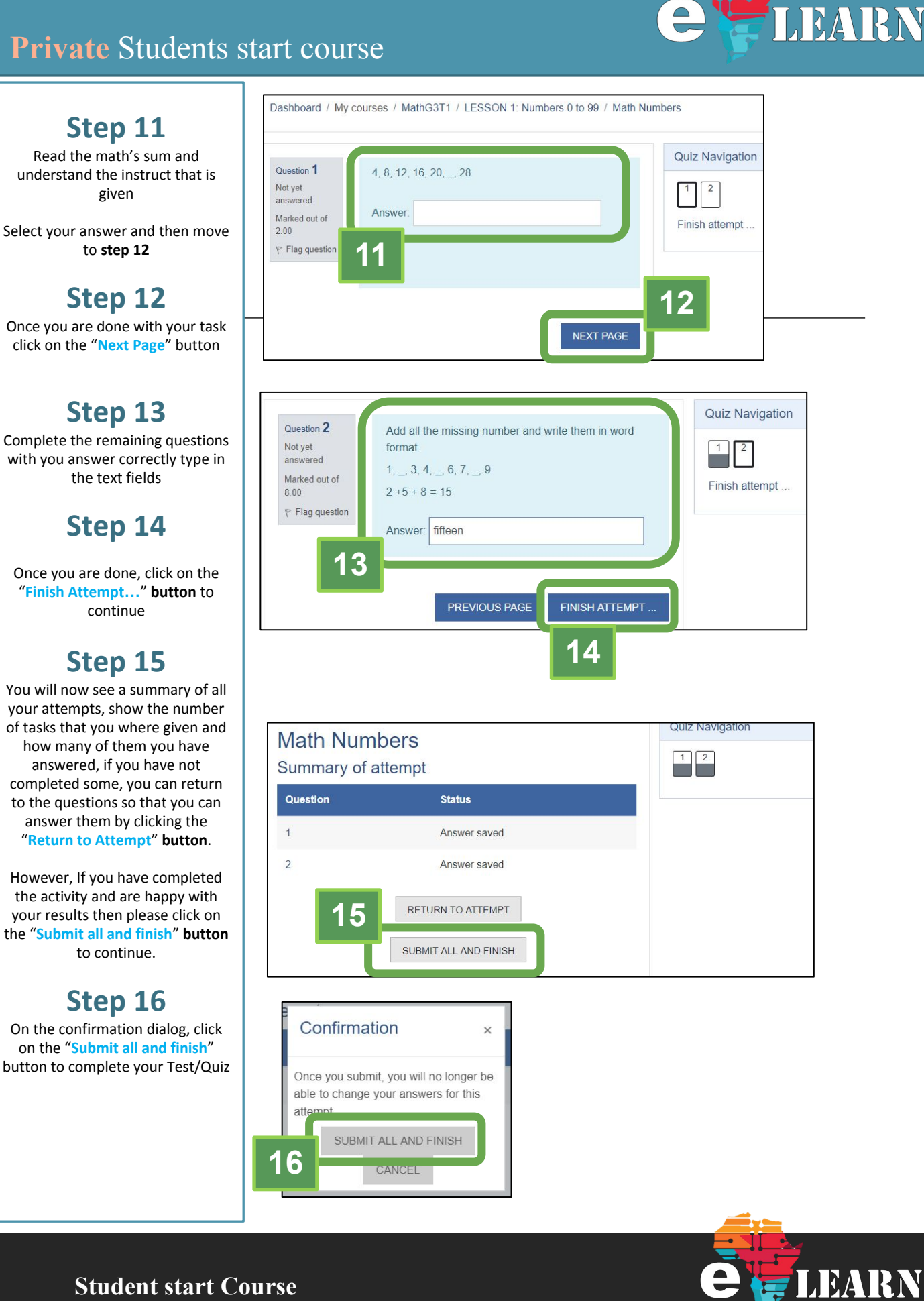

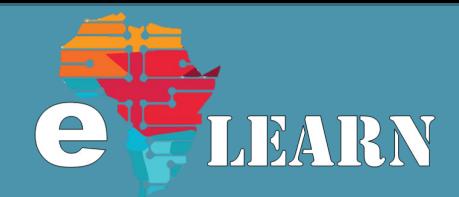

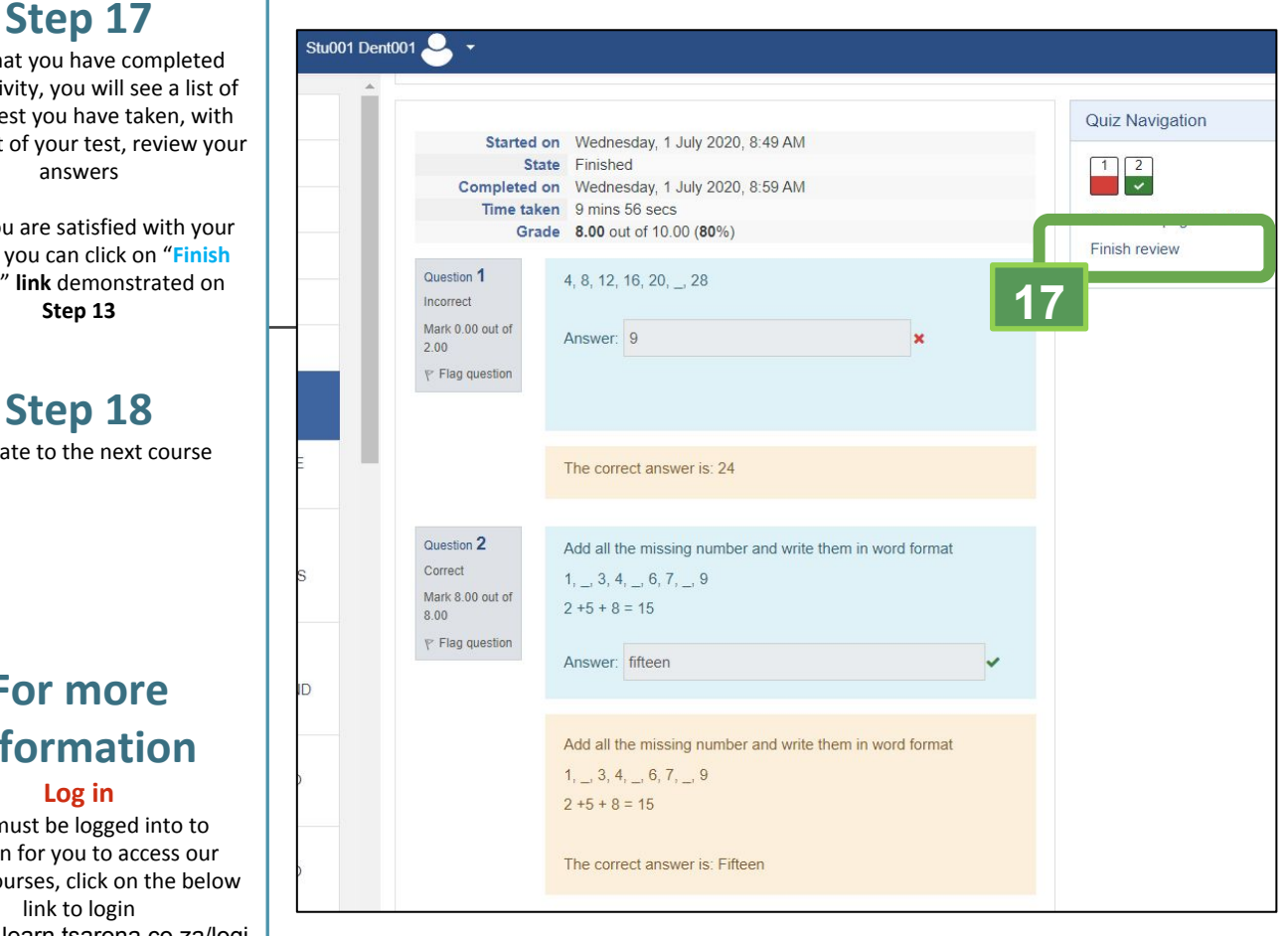

#### Summary of your previous attempts

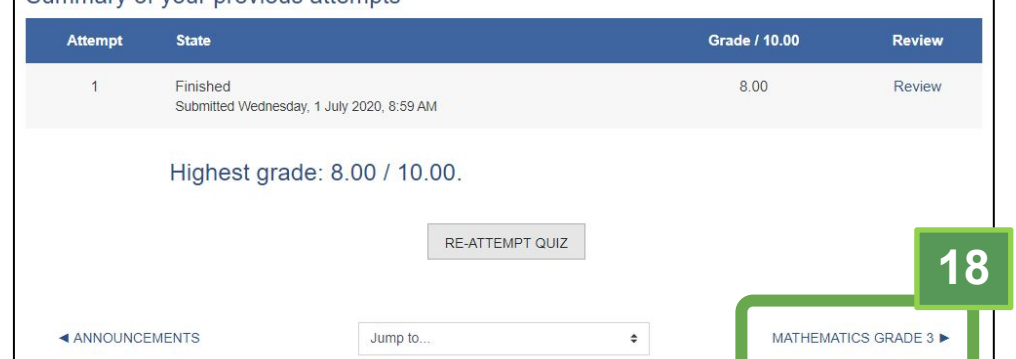

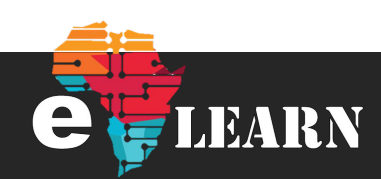

Now that you have completed your activity, you will see a list of all the test you have taken, with the result of your test, review your

Once you are satisfied with your review, you can click on "**Finish review**" **link** demonstrated on

#### **Step 18** Navigate to the next course

# **For more information**

You must be logged into to E-Learn for you to access our public courses, click on the below [https://e-learn.tsarona.co.za/logi](https://e-learn.tsarona.co.za/login/index.php) [n/index.php](https://e-learn.tsarona.co.za/login/index.php)

**Note**: If you not yet registered, please see below

#### **Registration**

If this is your first time on E-Learn site then you must register. If you need help in to understand how to register, go to below link <https://tsarona.co.za/e-learning/>

#### **Tutorials**

For more tutorials, please visit <https://tsarona.co.za/e-learning/>

#### **Contact Us**

If you need any additional help, you can send us an email to **e-learn.tsarona.co.za**